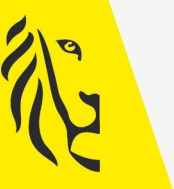

**Vlaamse** 

overheid

# LOKALE EN PROVINCIALE VERKIEZINGEN VAN 13/10/2024

# GEBRUIKSAANWIJZING

# Toepassing voor de ingave van de kandidaturen door kandidaten

Versie 1 - 6 mei 2024

De meest recente versie is te vinden op vlaanderenkiest.be

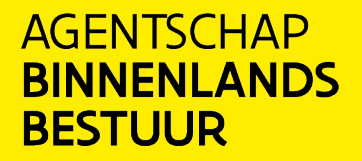

vlaanderenkiest.be

#### Inhoudsopgave

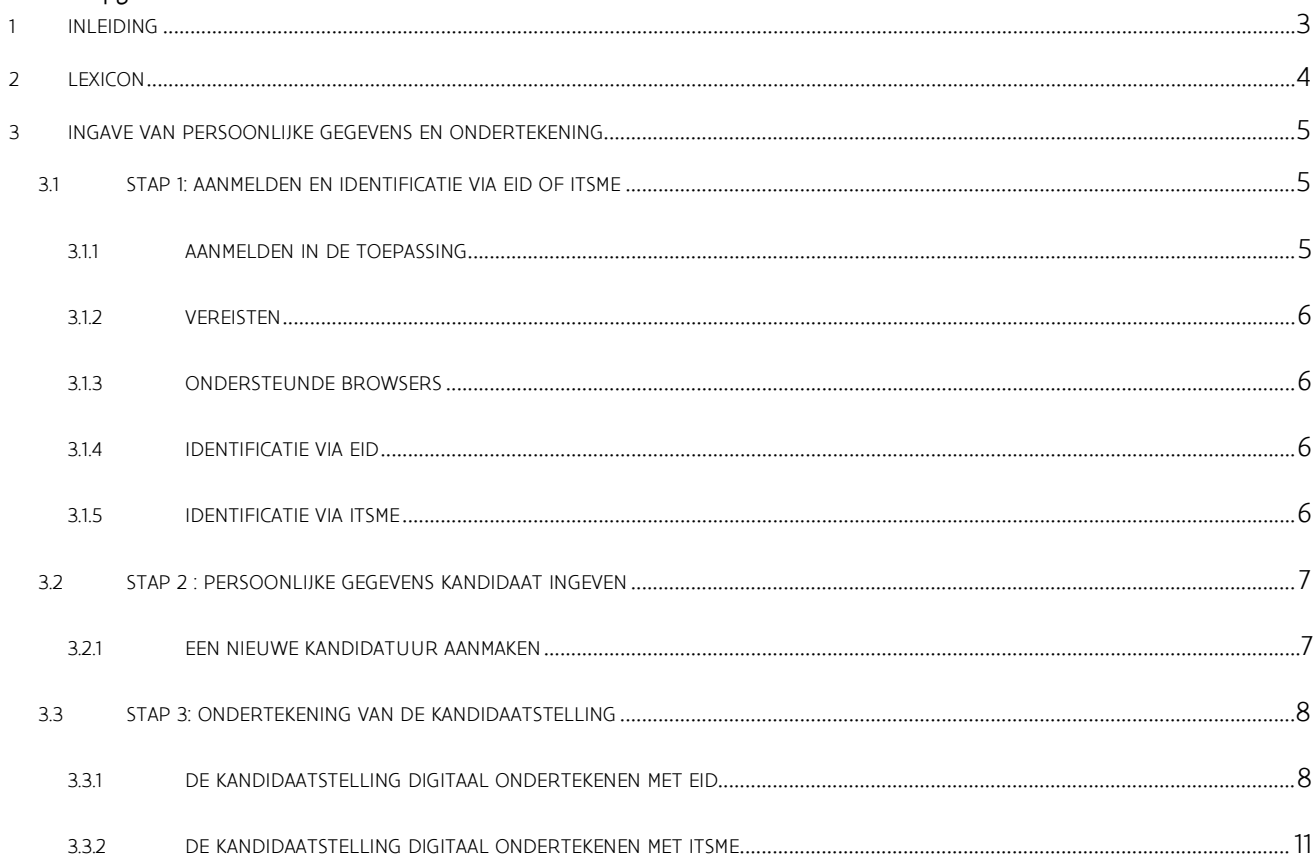

# <span id="page-2-0"></span>**1** INLEIDING

#### De lokale en provinciale verkiezingen vinden plaats op 13 oktober 2024.

Om de taak van de lijstvoorbereiders en lijstindieners te vereenvoudigen, stelt de Vlaamse overheid een online toepassing ter beschikking waarmee kandidaten hun persoonlijke gegevens kunnen invoeren en hun kandidaatstelling kunnen ondertekenen.

Dit systeem werkt in 3 stappen:

- 1. Aanmelden en identificatie
- 2. Ingave van de persoonlijke gegevens
- 3. Ondertekening van de kandidaatstelling

Na de ondertekening van de kandidaatstelling door de kandidaat worden de persoonsgegevens en de ondertekende kandidaatstelling automatisch overgedragen aan de kandidatenlijst.

# <span id="page-3-0"></span>**2** LEXICON

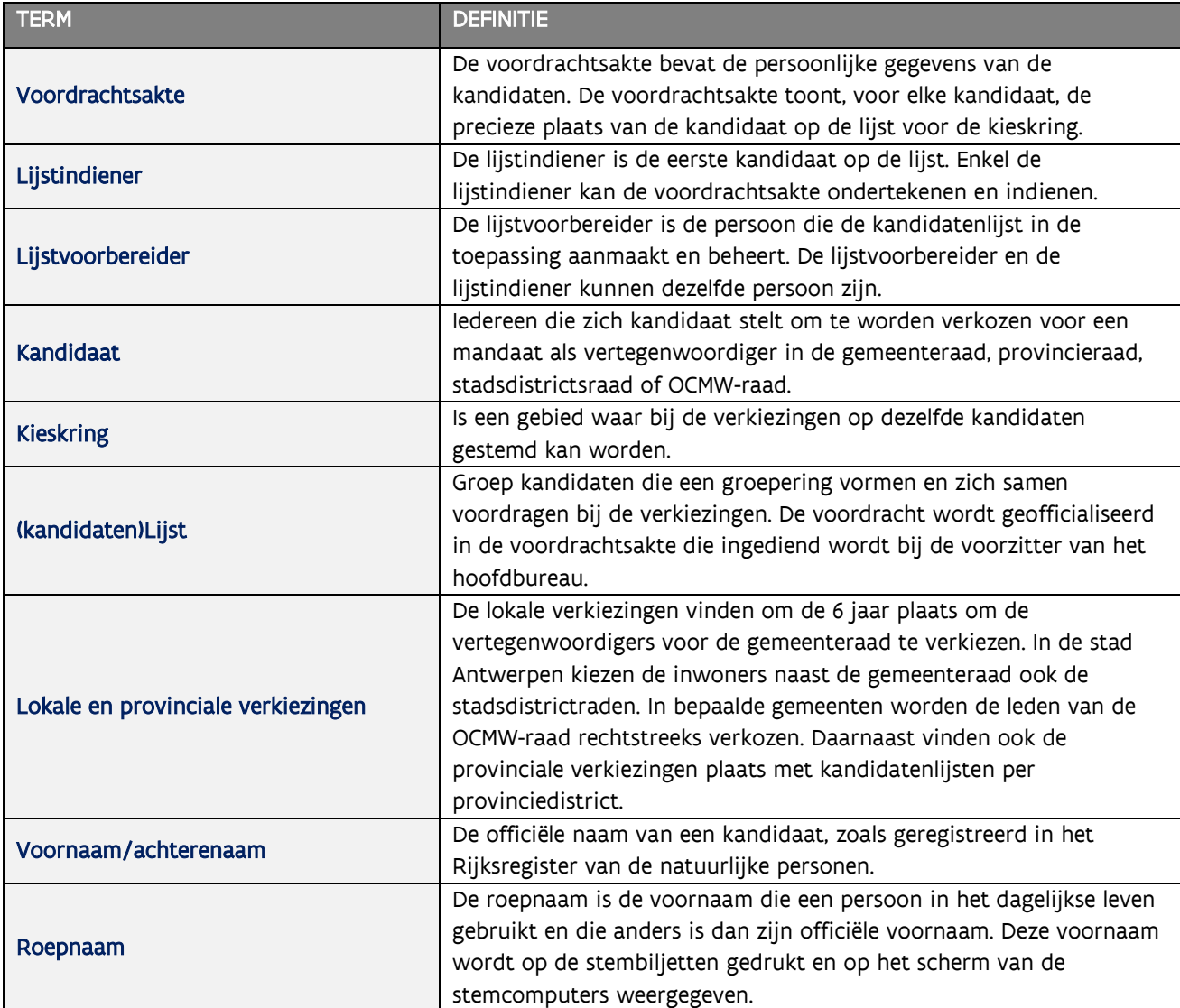

## <span id="page-4-0"></span>**3** INGAVE VAN PERSOONLIJKE GEGEVENS EN ONDERTEKENING

### <span id="page-4-1"></span>3.1 STAP 1: AANMELDEN EN IDENTIFICATIE VIA EID OF ITSME

#### <span id="page-4-2"></span>3.1.1 AANMELDEN IN DE TOEPASSING

Als kandidaat ontving u een e-mail met een link waarin u uitgenodigd wordt om uw persoonlijke gegevens te vervolledigen en uw kandidaatstelling voor de lijst digitaal te ondertekenen. De lijstvoorbereider verzendt de e-mail met de link via de toepassing voor de samenstelling van een kandidatenlijst.

Klik op de link in de e-mail om u aan te melden in de toepassing.

De link leidt u naar een aanmeldpagina waar u akkoord kunt gaan met de verwerkingsvoorwaarden van uw persoonsgegevens.

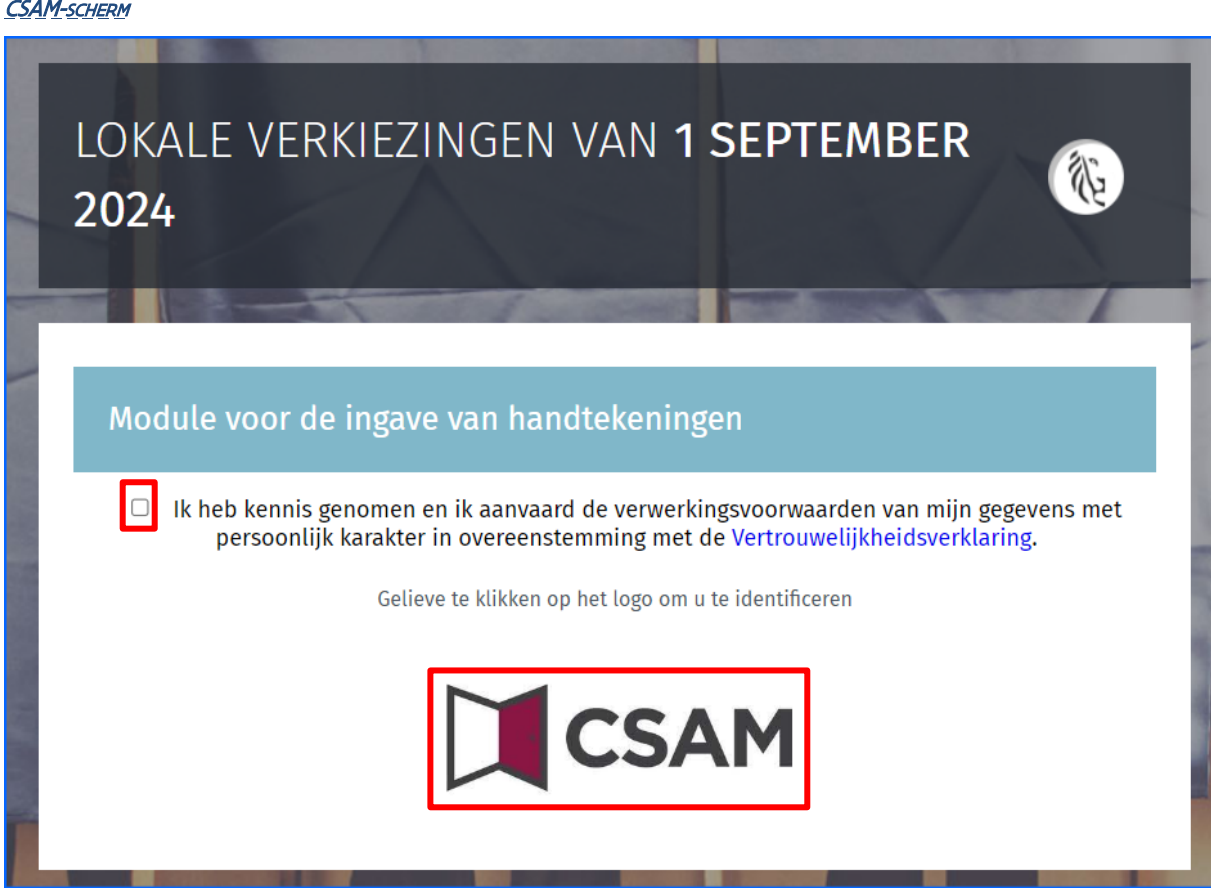

Na de aanvaarding van de verwerkingsvoorwaarden kunt u klikken op het CSAM-logo om u aan te melden in de toepassing.

#### <span id="page-5-0"></span>3.1.2 VEREISTEN

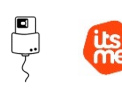

Om een kandidatenlijst digitaal in te dienen, gebruikt de lijstindiener een voor dat doel voorzien online formulier. Online registratie is mogelijk met de elektronische identiteitskaart (eID) of de mobiele Itsme app.

#### <span id="page-5-1"></span>3.1.3ONDERSTEUNDE BROWSERS

Gebruik een van de compatibele browsers voor de beste ervaring bij het gebruik van de toepassing. We raden u aan uw browser up-to-date te houden voor de nieuwste functies en beveiligingsverbeteringen:

- Safari
- Google Chrome
- Mozilla Firefox
- Microsoft Edge

#### <span id="page-5-2"></span>3.1.4 IDENTIFICATIE VIA EID

Om de beveiligde identificatie via eID te gebruiken, hebt u nodig:

- $\checkmark$  Een desktop of laptop
- $\checkmark$  Een internetverbinding
- $\checkmark$  De eID-software
- $\checkmark$  Een eID-kaartlezer
- Uw elektronische identiteitskaart (eID) en persoonlijke pincode
- $\checkmark$  De activatie van de certificaten op de elektronische identiteitskaart

Installatie van de eID-software: als de eID-software nog niet op uw computer staat, kunt u die downloaden via de link:<https://eid.belgium.be/nl>

Zodra het bestand gedownload is, kunt u beginnen met de installatie van de software. Let op: tijdens deze stap moet uw eID-kaartlezer op uw computer aangesloten zijn. Aan het einde van de installatie vraagt het programma u een 'test' uit te voeren en te kiezen voor uw identificatiecertificaat.

#### <span id="page-5-3"></span>3.1.5 IDENTIFICATIE VIA ITSME

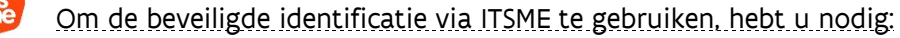

- $\checkmark$  Een registratie in de Itsme app via de bankkaart of elektronische identiteitskaart
- $\checkmark$  Uw smartphone
- Uw Belgische SIM-kaart
- Uw unieke Itsme®-code
	- **Installatie van de Itsme app: als de Itsme app nog niet op uw smartphone staat, kunt u die** downloaden door de toegelichte procedure te volgen via de link: [https://www.itsme-id.com/nl-](https://www.itsme-id.com/nl-BE)[BE.](https://www.itsme-id.com/nl-BE)

## <span id="page-6-0"></span>3.2 STAP 2 : PERSOONLIJKE GEGEVENS KANDIDAAT INGEVEN

#### <span id="page-6-1"></span>3.2.1 EEN NIEUWE KANDIDATUUR AANMAKEN

#### **SCHERM: LIJN KANDIDAATFICHE**

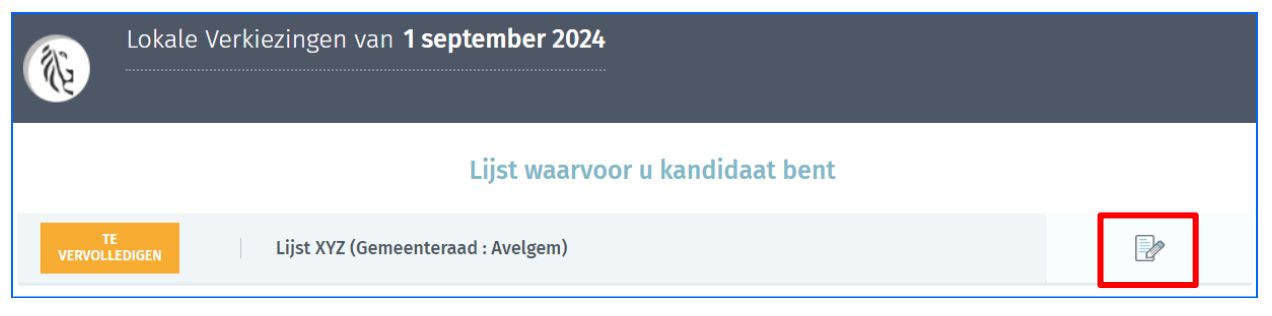

Eenmaal aangemeld, krijgt u toegang tot uw kandidaatfiche. Klik op het icoon om deze weer te geven. De gegevens in de velden 'Achternaam', 'Voornamen', 'RR nummer', 'Geboortedatum' en 'Geslacht' worden automatisch aangevuld met de gegevens uit de eID kaart of Itsme. Deze gegevens kunt u niet aanpassen. Vul de andere gegevens manueel in.

#### SCHERM: KANDIDAATFICHE

U kunt zich ook met een andere voornaam identificeren ('roepnaam') dan de 'voornaam' die op de eID vermeld staat. De achternaam van uw partner kunt u mee vermelden (dubbele naam). Een kandidaat van wie de officiële achternaam samengesteld is uit afzonderlijke namen, kan 1 of meer namen weglaten.

Als de roepnaam niet 1 van de voornamen is of een afgeleide ervan, moet de kandidaat een akte van bekendheid voorleggen. Het hoofdbureau zal uiteindelijk beslissen of het gebruik van de roepnaam al dan niet toegelaten is. De toepassing biedt u de mogelijkheid om een digitale versie van dergelijke akte van bekendheid toe te voegen aan de kandidatenfiche.

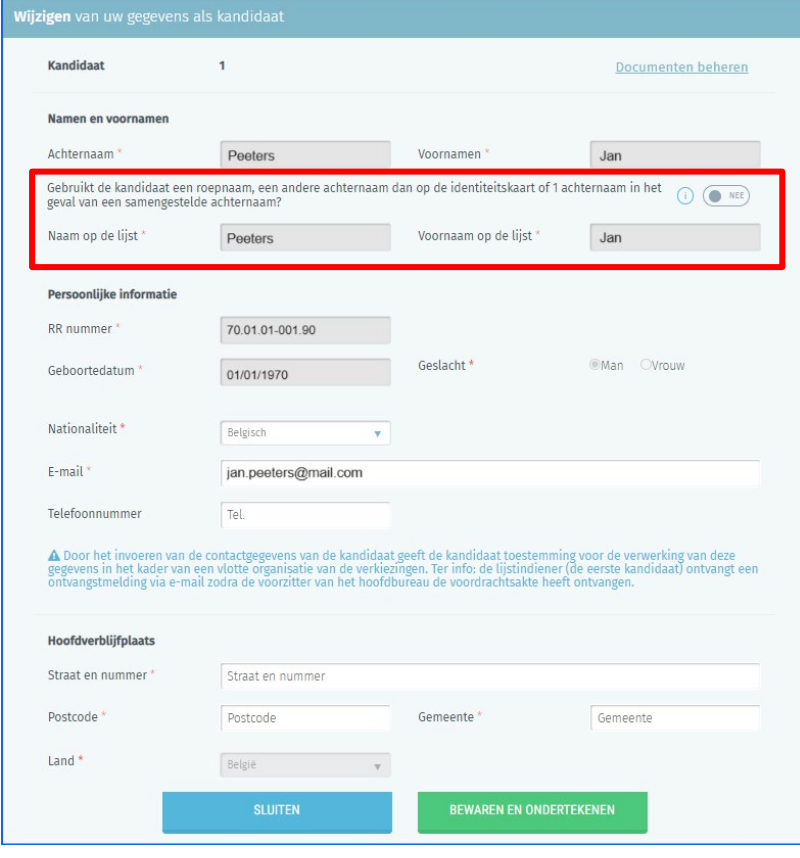

Nadat u alle gegevens ingegeven hebt, klikt u op de knop 'BEWAREN EN ONDERTEKENEN'. Het systeem zal het scherm voor de ondertekening van de kandidaatstelling weergeven.

#### <span id="page-7-0"></span>3.3 STAP 3: ONDERTEKENING VAN DE KANDIDAATSTELLING

De ondertekeningsprocedure (eID of itsme) hangt af van de aanmeldingsmethode. Als u zich heeft aangemeld met de eID, dan moet u met de eID ondertekenen. Als u zich aanmeldde met Itsme, dan moet u met Itsme ondertekenen.

#### <span id="page-7-1"></span>3.3.1 DE KANDIDAATSTELLING DIGITAAL ONDERTEKENEN MET EID

#### SCHERM: EID ONDERTEKENING

Vul het veld bij de handtekening 'Opgemaakt te:' in. Als u op 'Voorbeeld' klikt, ziet u een pdf-kladversie (Draft) van uw kandidaatstelling. Deze versie heeft geen enkele waarde, want deze is niet digitaal ondertekend. Klik op de knop 'ONDERTEKEN'.

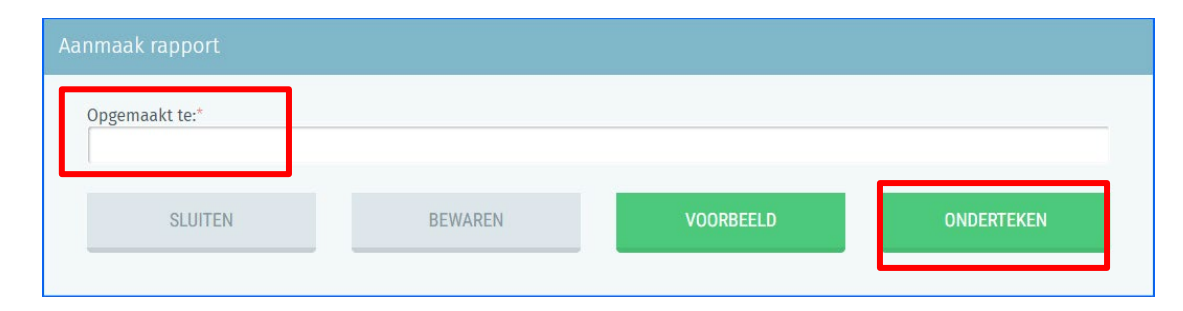

Als u op "ONDERTEKEN" klikt, wordt u automatisch verbonden met het beveiligde online platform van FOD BOSA om de kandidaatstelling te ondertekenen.

#### Probleem?

Raadpleeg de website van BOSA via de volgende link: [FAQ BOSA](https://dtservices.bosa.be/nl/faq/veelgestelde-vragen-over-de-handtekendienst) als de toegang tot de toepassing problemen geeft.

Op de pagina die u te zien krijgt, kunt u uw kandidaatstelling met uw eID ondertekenen: u steekt hiervoor uw eID-kaart in de kaartlezer en klikt op 'IK WIL ONDERTEKENEN'. Klik op 'WEIGEREN' als u terug wilt keren om uw kandidaatstelling te wijzigen.

 $\mathbb{C}$ 

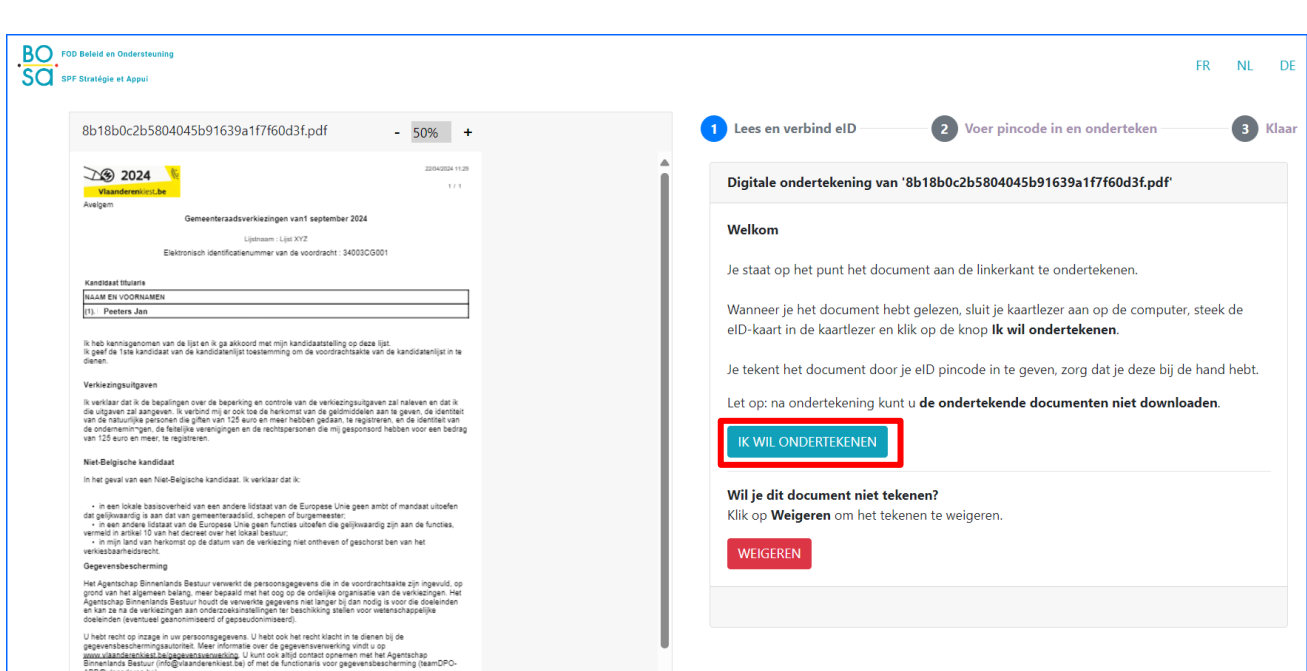

De toepassing zal u vragen om uw pincode in te geven.

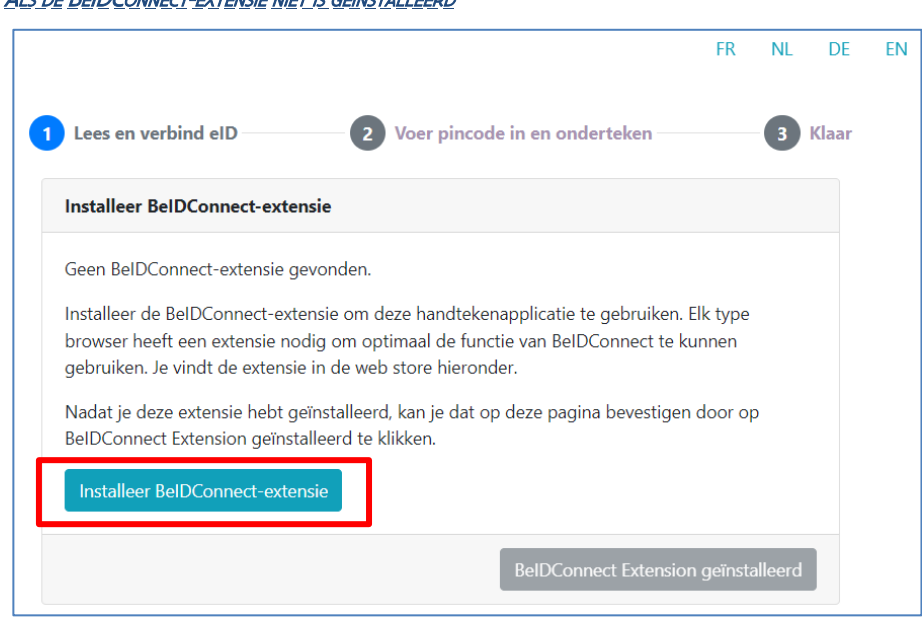

Klik op 'Installeer BeIDConnect-extensie'. Na het installeren van de BeID-extensie moet u uw computer eerst opnieuw opstarten.

#### ALS DE BEIDCONNECT-EXTENSIE NIET IS GEÏNSTALLEERD

Na ondertekening kunt u uw ondertekende kandidaatstelling bekijken.

#### SCHERM: DOCUMENT VAN KANDIDAATSTELLING

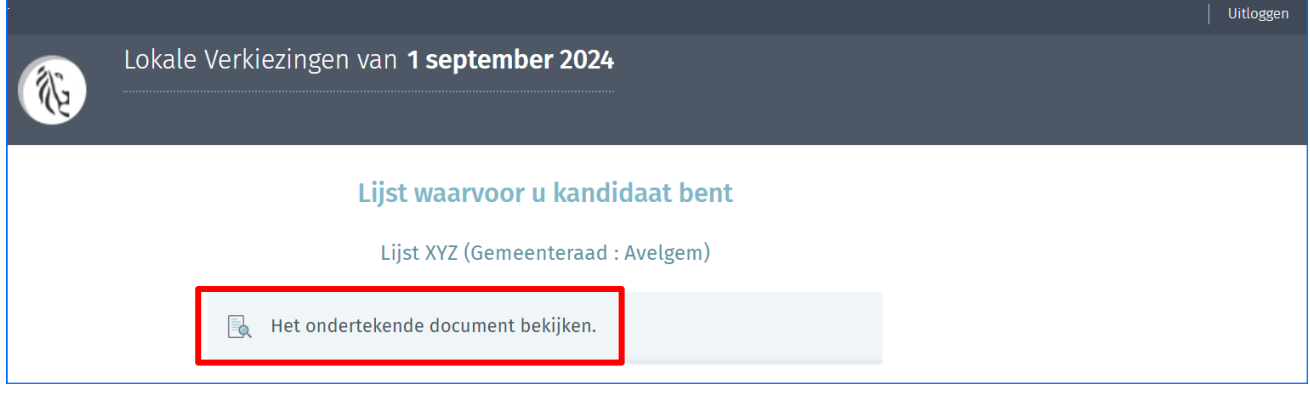

Door te klikken op het document-icoon zal de toepassing de ondertekende kandidaatstelling downloaden. Dat is de officiële versie met de digitale handtekeningzegel. U hoeft dit document niet door te sturen naar de lijstvoorbereider of lijstindiener voor de samenstelling van de lijst. De toepassing verstuurt het document automatisch naar de toepassing voor de samenstelling van de kandidatenlijsten. U hoeft verder niets meer te doen.

#### SCHERM: Kandidaatstelling met het digitale eID-handtekenzegel

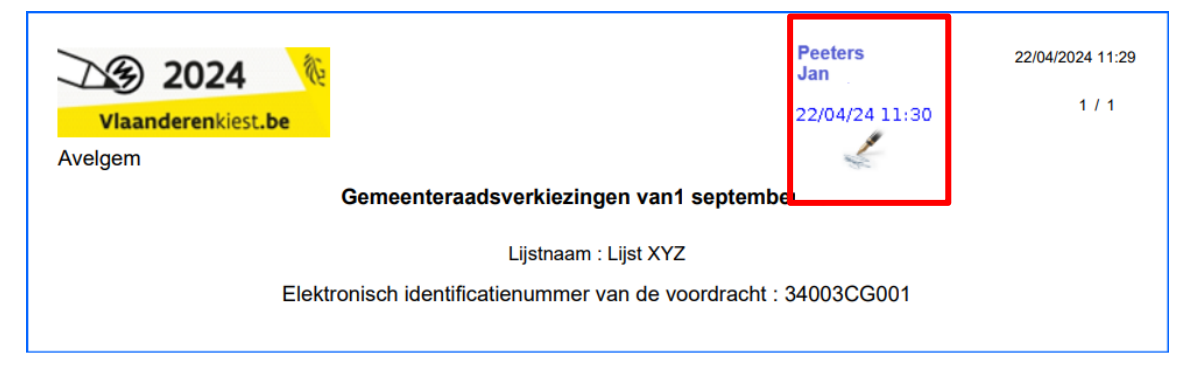

Klik op 'Uitloggen' (boven rechts in het scherm) om uw sessie te beëindigen.

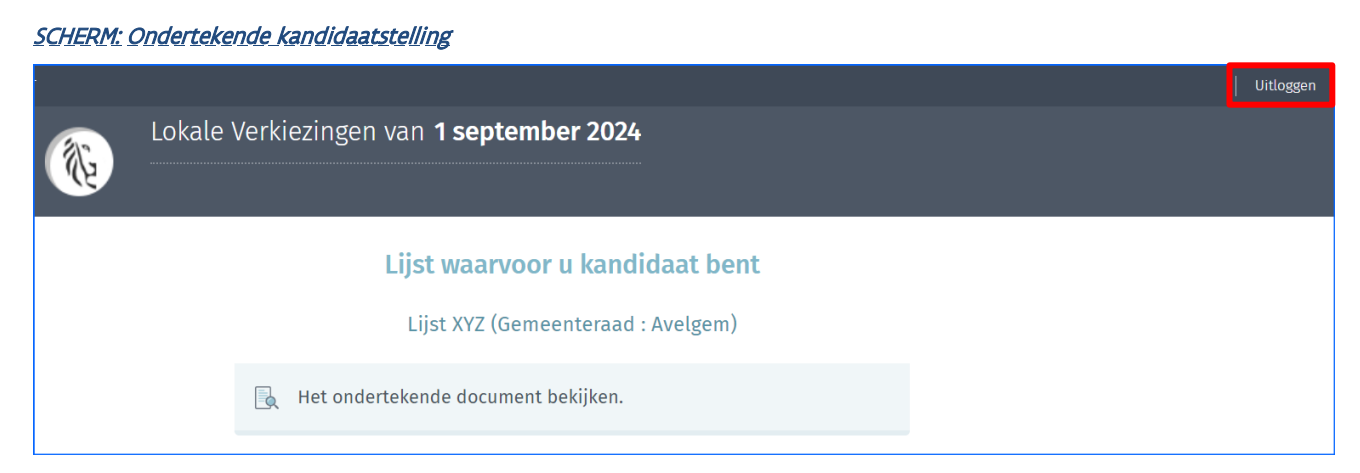

#### 3.3.2 DE KANDIDAATSTELLING DIGITAAL ONDERTEKENEN MET ITSME

#### <span id="page-10-0"></span>**SCHERM: ITSME ONDERTEKENING**

Vul het veld bij de handtekening 'Opgemaakt te:' in. Als u op 'Voorbeeld' klikt, ziet u een pdf-kladversie (draft) van uw kandidaatstelling. Deze versie heeft geen enkele waarde, want deze is niet digitaal ondertekend.

U moet bevestigen dat u het voorbeeld van het document dat u zal ondertekenen, gelezen hebt. Als u het vakje aanvinkt, verschijnt de knop 'ONDERTEKEN'.

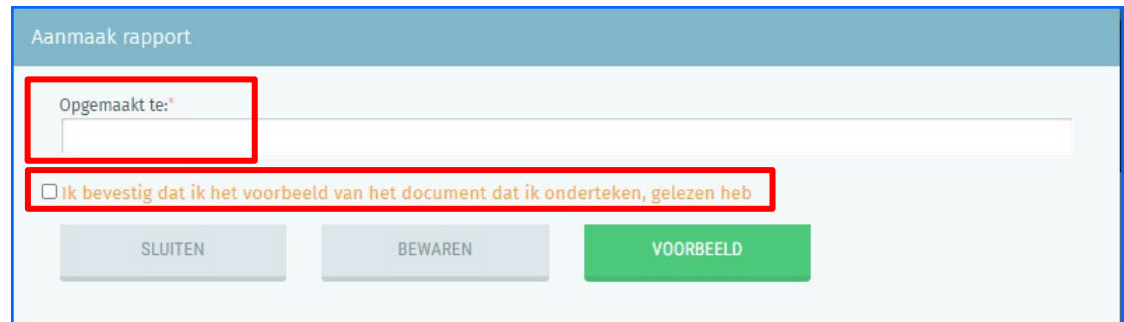

#### SCHERM: ITSME ONDERTEKENING

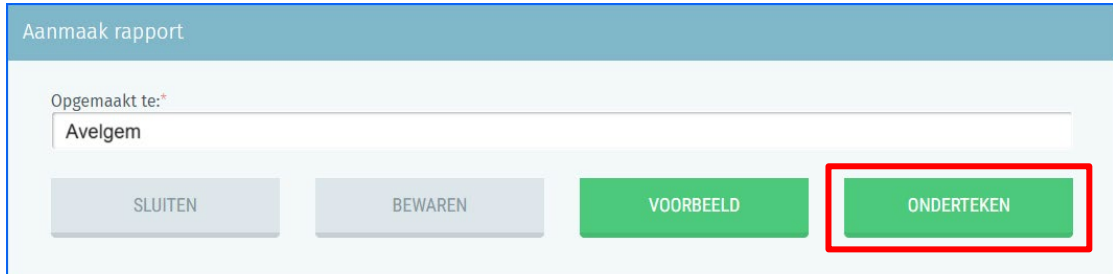

Klik op de knop 'ONDERTEKEN'. Na ondertekening kunt u uw ondertekende kandidaatstelling bekijken.

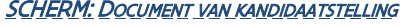

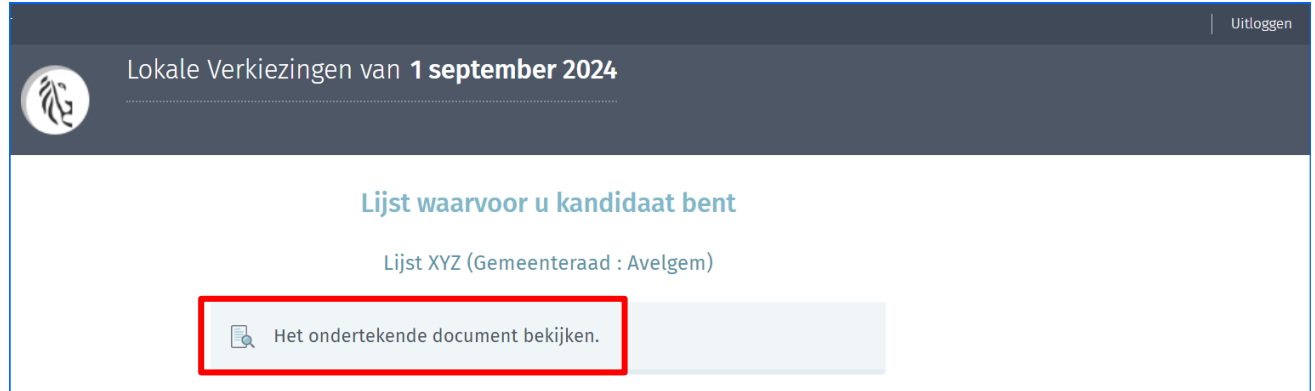

Door te klikken op het document-icoon zal de toepassing de ondertekende kandidaatstelling downloaden. Dat is de officiële versie met het digitale handtekeningzegel. U hoeft dit document niet door te sturen naar de lijstvoorbereider of lijstindiener voor de samenstelling van de lijst. De toepassing verstuurt het document automatisch naar de toepassing voor de samenstelling van de kandidatenlijsten. U hoeft verder niets meer te doen.

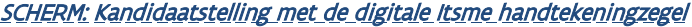

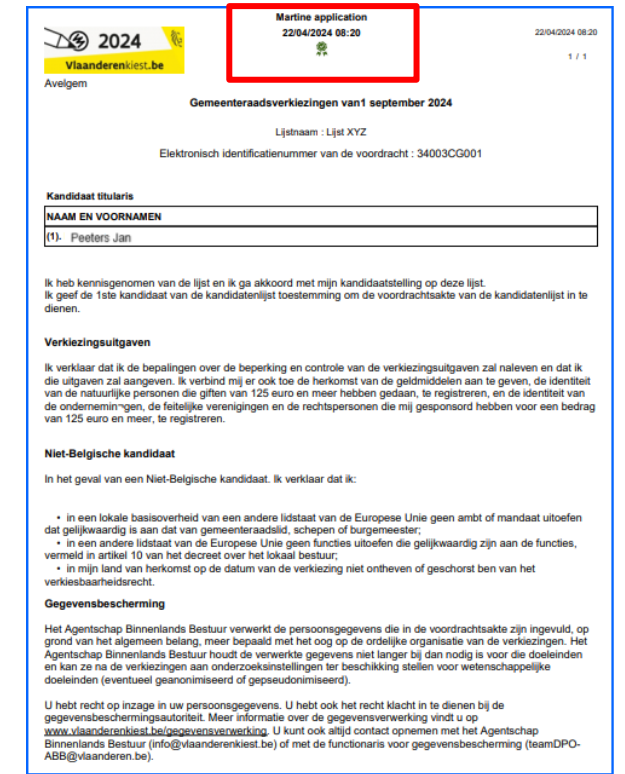

Klik op 'Uitloggen' (boven rechts in het scherm) om uw sessie te beëindigen.

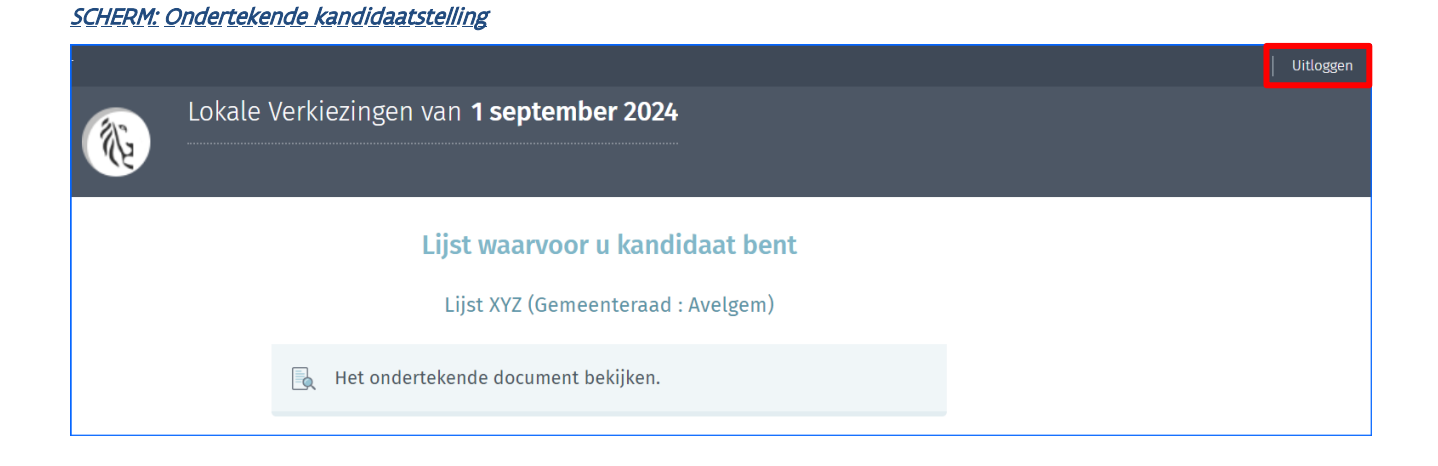

#### ITSME-FOUTMELDING BIJ HANDTEKENING

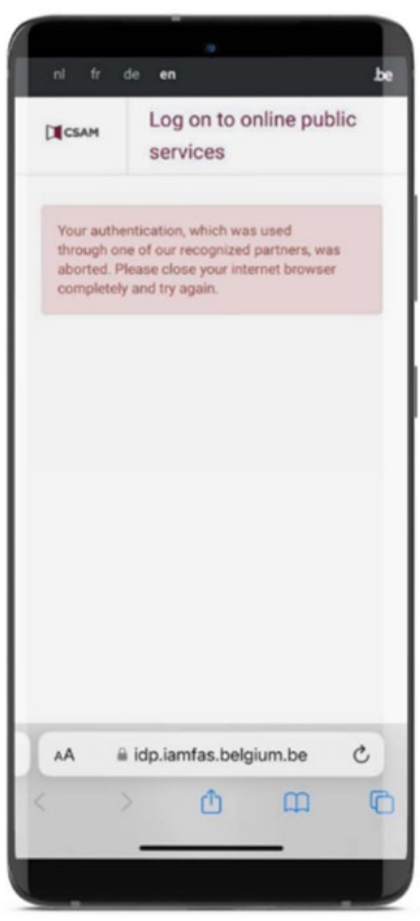

Bij bovenstaande foutmelding, lees dan de stappen die u moet volgen via de volgende link: [https://support.itsme-id.com/hc/nl/articles/360055306694-De-authenticatie-via-itsme-werd-stopgezet-](https://eur03.safelinks.protection.outlook.com/?url=https%3A%2F%2Fsupport.itsme-id.com%2Fhc%2Fnl%2Farticles%2F360055306694-De-authenticatie-via-itsme-werd-stopgezet-foutmelding-op-overheidswebsites&data=05%7C02%7Cjan.coudron%40vlaanderen.be%7Cc14475572b71429f31d508dc57d7f27a%7C0c0338a695614ee8b8d64e89cbd520a0%7C0%7C0%7C638481832198067595%7CUnknown%7CTWFpbGZsb3d8eyJWIjoiMC4wLjAwMDAiLCJQIjoiV2luMzIiLCJBTiI6Ik1haWwiLCJXVCI6Mn0%3D%7C0%7C%7C%7C&sdata=Z1VbWfK3e2W2d5qxFWIHWox7rVFQZLGfLSr4MQSPA5c%3D&reserved=0)

[foutmelding-op-overheidswebsites](https://eur03.safelinks.protection.outlook.com/?url=https%3A%2F%2Fsupport.itsme-id.com%2Fhc%2Fnl%2Farticles%2F360055306694-De-authenticatie-via-itsme-werd-stopgezet-foutmelding-op-overheidswebsites&data=05%7C02%7Cjan.coudron%40vlaanderen.be%7Cc14475572b71429f31d508dc57d7f27a%7C0c0338a695614ee8b8d64e89cbd520a0%7C0%7C0%7C638481832198067595%7CUnknown%7CTWFpbGZsb3d8eyJWIjoiMC4wLjAwMDAiLCJQIjoiV2luMzIiLCJBTiI6Ik1haWwiLCJXVCI6Mn0%3D%7C0%7C%7C%7C&sdata=Z1VbWfK3e2W2d5qxFWIHWox7rVFQZLGfLSr4MQSPA5c%3D&reserved=0)

EINDE van het Document

Agentschap Binnenlands Bestuur Koning Albert II laan 15 bus 215 1210 BRUSSEL

info@vlaanderenkiest.be